## **PACS and SACS Project:**

When creating a survey, project type can be selected as PACS & SACS project. The project workflow is a standard workflow, but simpler. The only requirement for the surveyor to submit is statement of work, Geodetic Control Plan and Geodetic Control Data for review and approval. No other plans are required for this project type.

## **About PACS and SACS**

PACS and SACS are control stations established near an airport and tied directly to the National Spatial Reference System (NSRS).

- PACS stands for Primary Airport Control Station
- SACS stands for Secondary Airport Control Station

The control consists of permanent marks with precisely determined latitudes, longitudes, and elevations. PACS and SACS are designated by NGS to meet specific siting, construction, and accuracy requirements.

*Typical NGS Permanent Mark, a Bronze Disk*

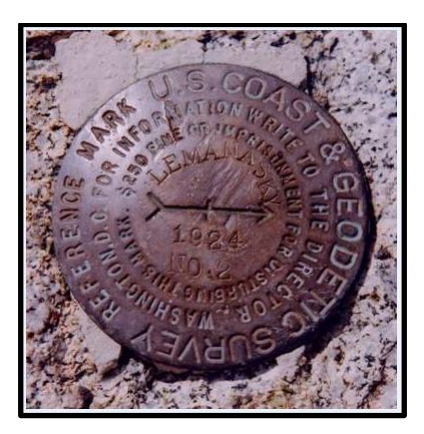

## **Create PACS & SACS Project:**

As an Airport Sponsor, Multiple Airport Authority, State block grant or State DOT user, you can create a new project from the **Projects** menu bar, or from the **Survey Projects** pane on the Airports GIS Home page.

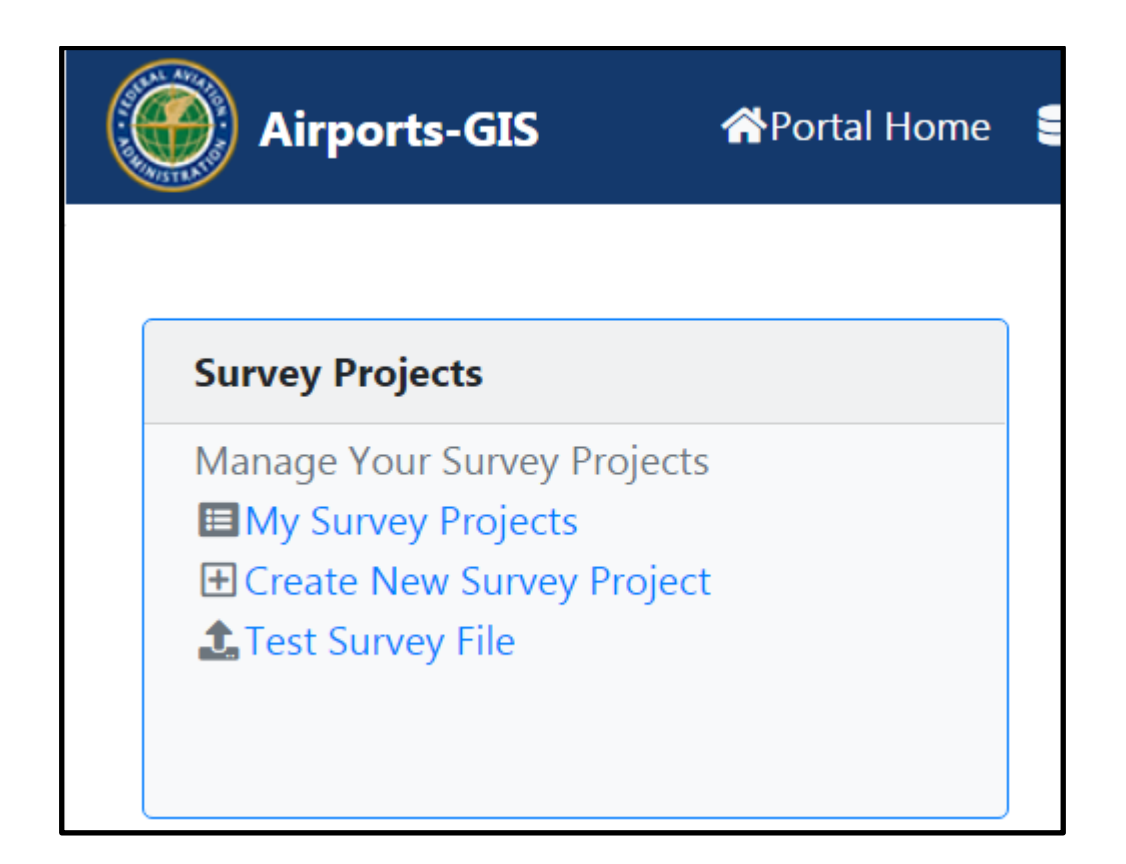

1. In Step 1 (of 3), enter an Airport ID and select from the list. Check PACS & SACS Project as your Project Type. Click **Next Step** for Step 2.

Note: If sponsor entered an airport that they do not have access, there will be a message "You do not have access to create a project for the airport: DTW - DETROIT METROPOLITAN WAYNE COUNTY (KDTW)"

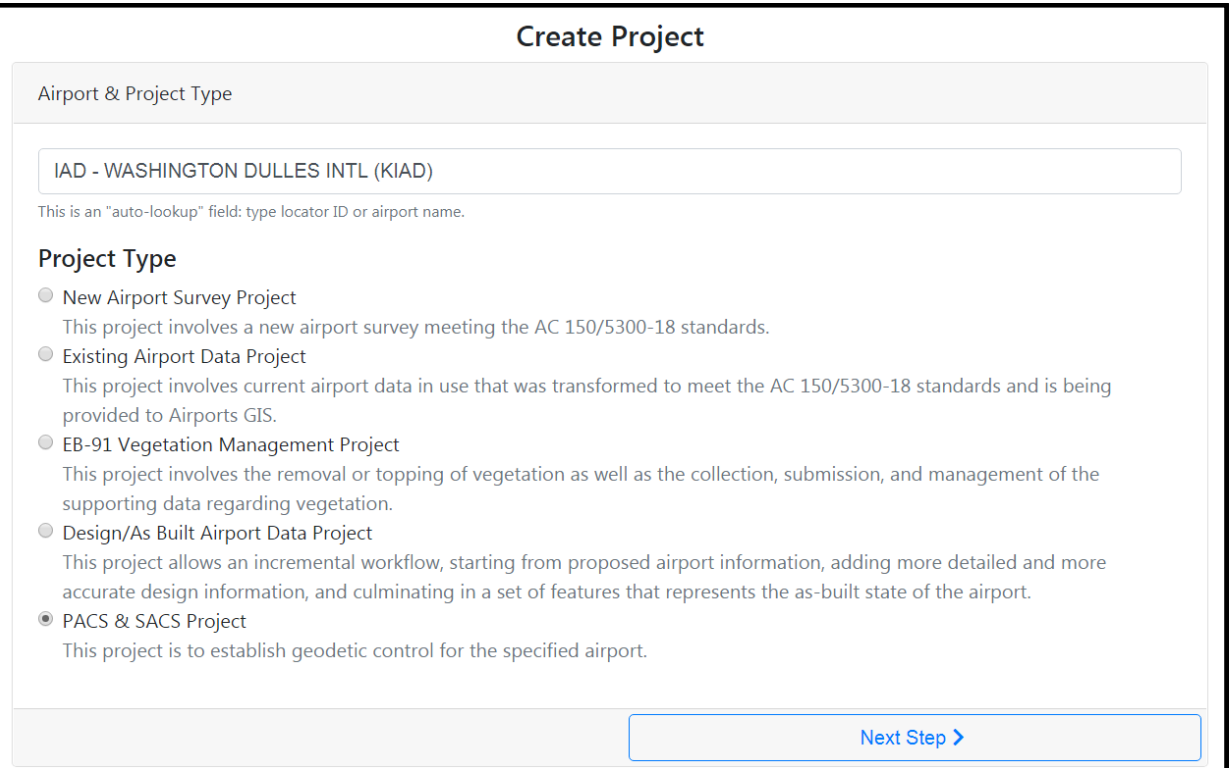

2. In Step 2, select your Airport Category. Click **Next Step** for Step 3.

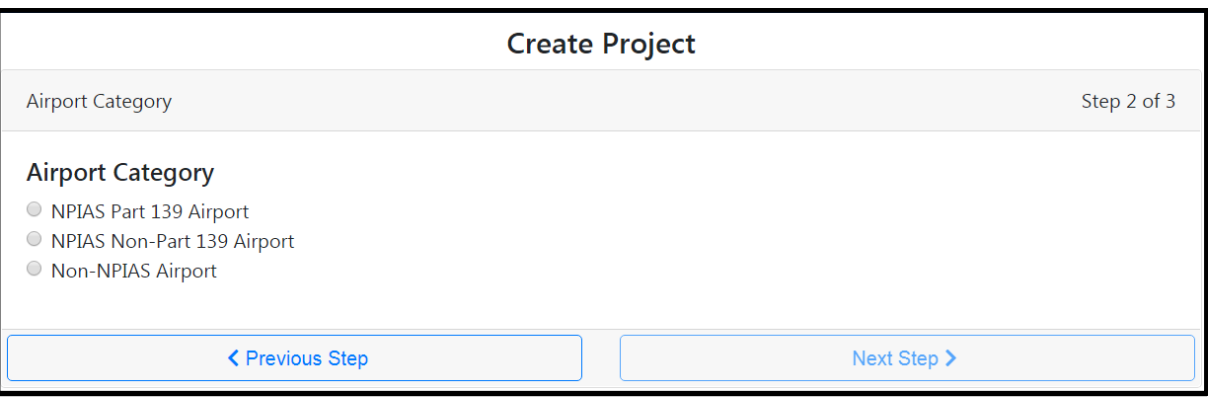

3. A confirmation page lets you verify and confirm your project initiation. Click the **Previous Step** button to select different options. Click **Create New Project** to complete the process of creating a PACS & SACS Survey project.

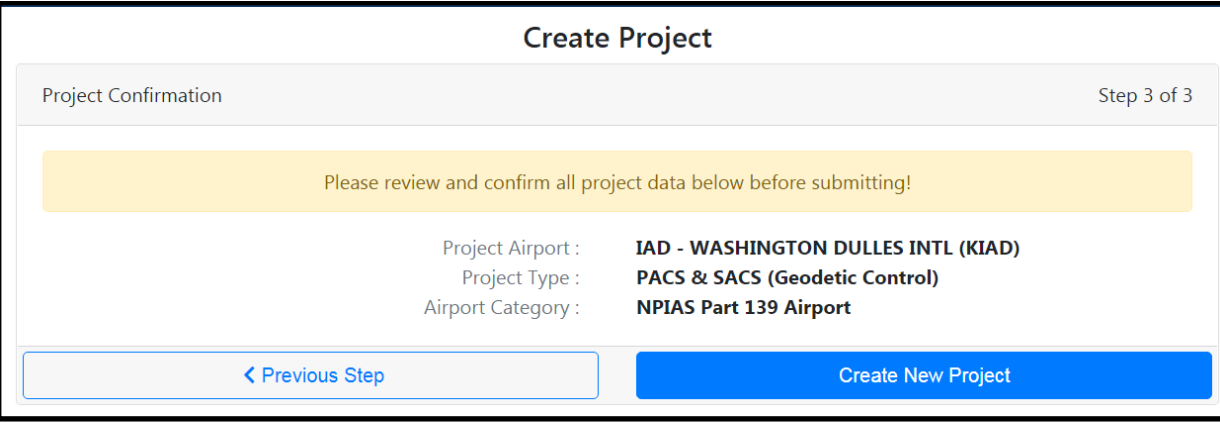

- 4. Project Summary will be displayed after the project is created. Workflow steps applicable for PACS & SACS Project are:
	- Statement of Work
	- Geodetic Control Plan
	- Geodetic Control Data
	- Verification.

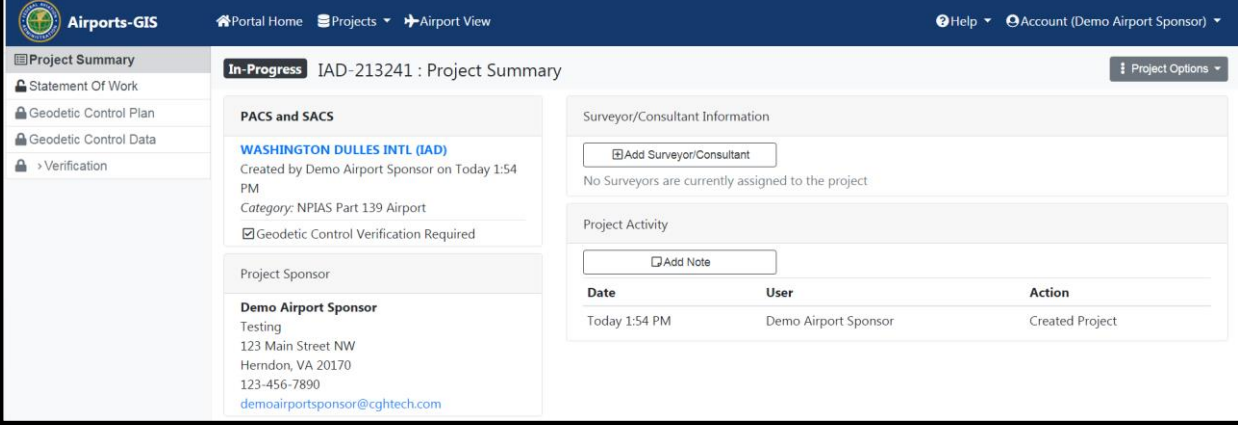

## **Delegate a Consultant or Surveyor**

After the Project is created by the Airport sponsor, State DOT, State block grant or Multiple Airport Authority, a consultant can be assigned to the project by clicking "+Add Surveyor/Consultant" under the Surveyor/Consultant Information from the Project Summary workflow step.

1. Click on +**Add Surveyor/Consultant** button.

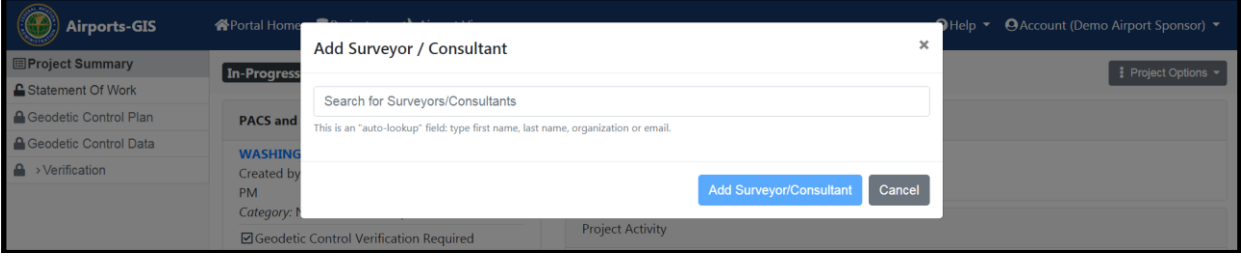

2. Enter first name, last name, organization or email as search criteria. Consultant can be selected from the displayed list.

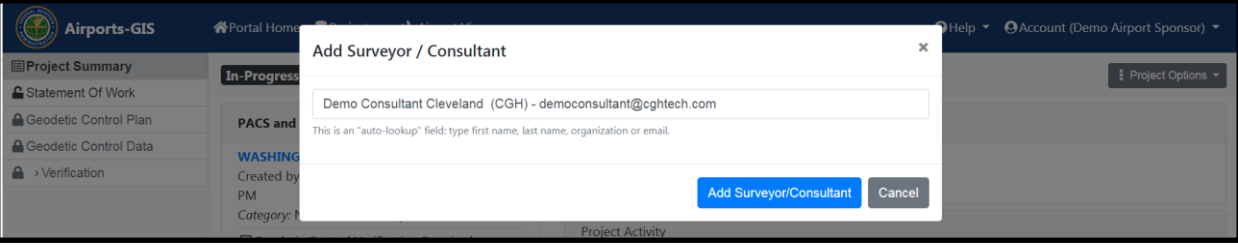

3. Click on Add Surveyor/Consultant to add the consultant to the project.

Note: You can delegate to another surveyor or consultant by repeating the above step. Assigned consultant can be removed by clicking on the recycle icon under Action column.

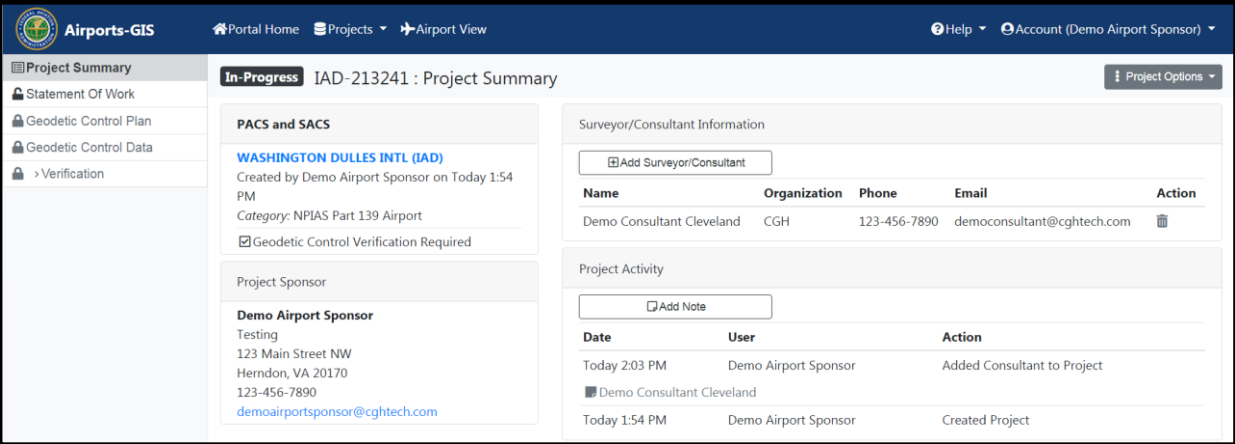